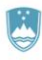

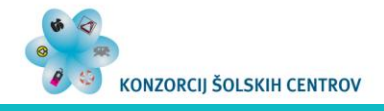

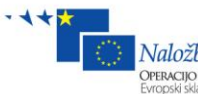

Naložba v vašo prihodnost<br>Operacijo delno financira Evropska unija<br>Evropski sklad za regionalni razvoj

# **ELEKTRONSKE PREGLEDNICE 2. DEL**

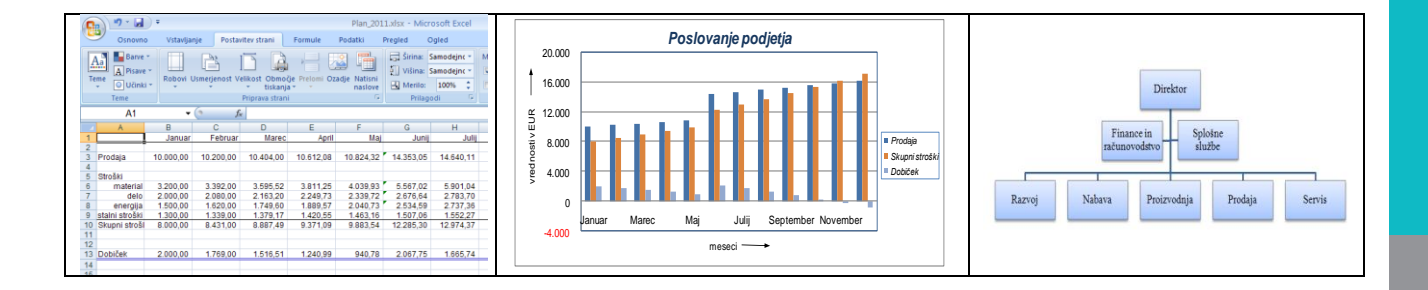

**Anton Gams**

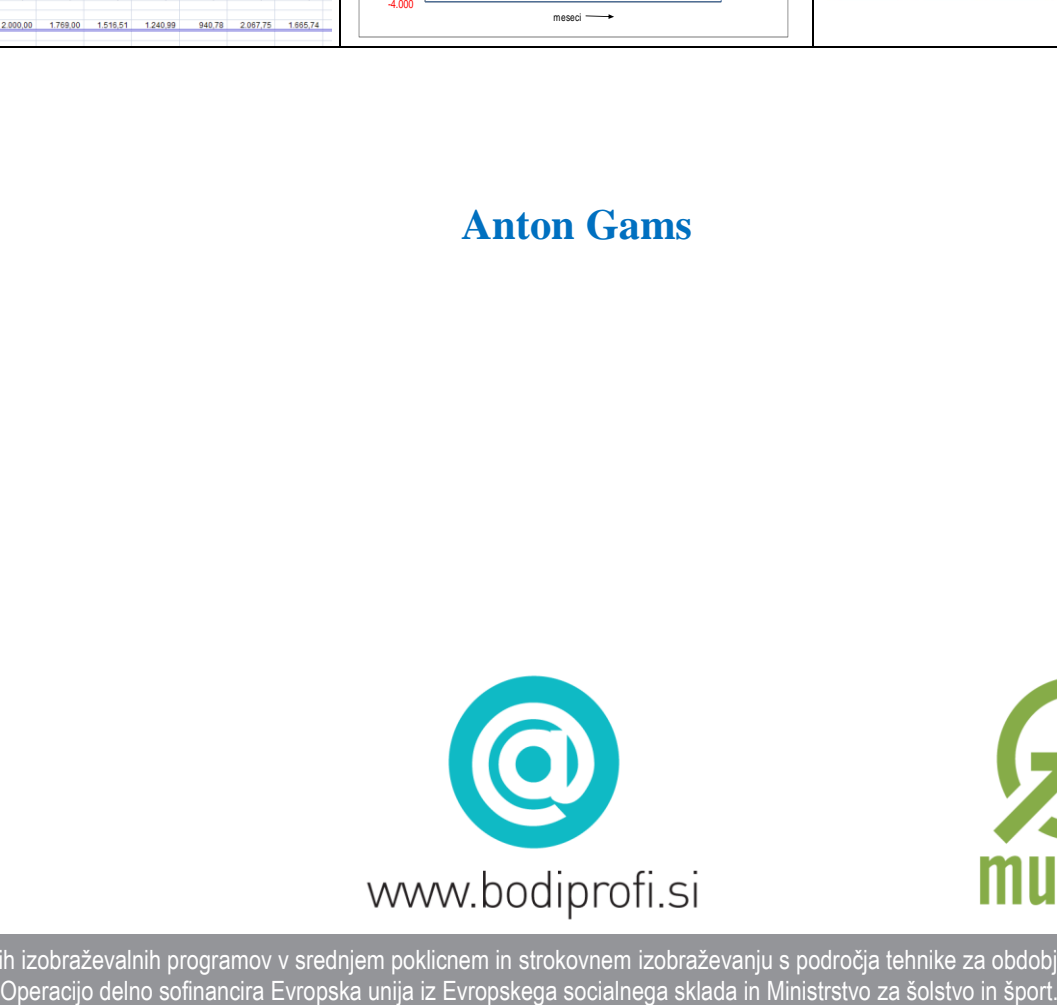

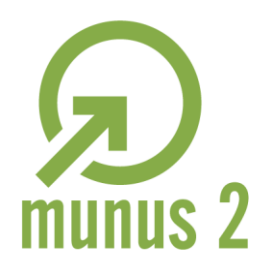

Uvajanje novih izobraževalnih programov v srednjem poklicnem in strokovnem izobraževanju s področja tehnike za obdobje 2008-2012.

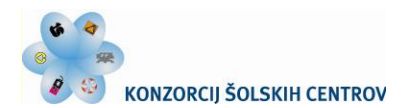

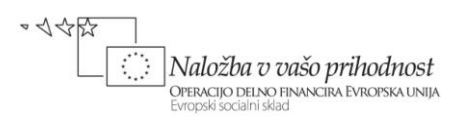

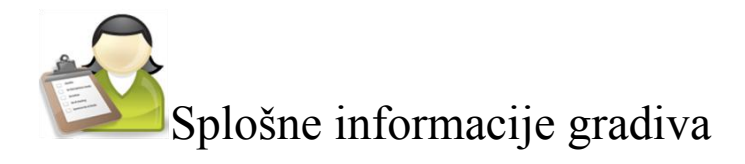

### *Področje* **Elektrotehnika**

## *Ime modula* **Uporaba IKT pri poslovanju – M2**

### *Naslov učnih tem ali kompetenc, ki jih obravnava učno gradivo:* **UPORABA ELEKTRONSKIH PREGLEDNIC**

#### *Naslov enot učnega gradiva*

**1 Oblikovanje, urejanje in izpis podatkov v preglednici**

REPUBLIKA SLOVENIJA

MINISTRSTVO ZA ŠOLSTVO IN ŠPORT

- **2 Elektronska preglednica in grafični prikaz podatkov**
- **3 Značilne funkcije in orodja elektronske preglednice**
- **4 Analiza podatkov v preglednici**
- **5 Prenos podatkov med preglednicami, njihova skupna raba in izmenjava z drugimi programi**

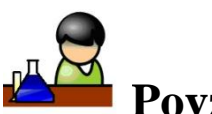

## **Povzetek**

Gradivo *Uporaba elektronskih preglednic* opisuje: urejanje podatkov v preglednici, njihovo grafično predstavitev, uporabo funkcij in orodij preglednice, analizo in prenašanje podatkov med delovnimi listi ter njihovo izmenjavo z drugimi programi.

**Ključne besede:** Excel, preglednica, delovni zvezek, aktivna celica, področje celic, vnašanje podatkov, formule, relativni in absolutni sklic, priprava strani, tiskanje preglednice, izdelava in uporaba predlog, ustvarjanje in urejanje grafikonov, sestavljeni grafikoni, grafično določanje trenda, grafikoni sparkline, grafika SmartArt, imena področij celic, funkcije, analiza »kaj če«, iskanje cilja, uporaba reševalnika pri optimiranju, podatkovne tabele, ustvarjanje scenarijev, seznam, zbirka podatkov, razvrščanje podatkov, filtriranje podatkov, vrtilna tabela, povzemanje podatkov, razčlenjevalnik, povezovanje različnih delovnih listov ter zvezkov, skupna raba, spremljanje sprememb, izmenjava podatkov, povezave objektov, snemanje in zagon makrov

**Avtor:** mag. Anton Gams **Recenzent:** Miran Kozmus **Lektorica:** Lidija Šuster

**Datum:** januar 2012 CIP – Kataložni zapis o publikaciji *(poskrbi koordinator)*

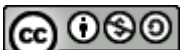

To delo je ponujeno pod Creative Commons Priznanje avtorstva-Nekomercialno-Deljenje pod enakimi pogoji 2.5 Slovenija licenco.

Učno gradivo je nastalo v okviru projekta Munus 2. Njegovo izdajo je omogočilo sofinanciranje Evropskega socialnega sklada Evropske unije in Ministrstva za šolstvo in šport.

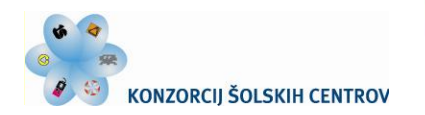

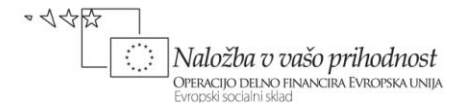

# **UPORABA ELEKTRONSKIH PREGLEDNIC**

### **(2. del)**

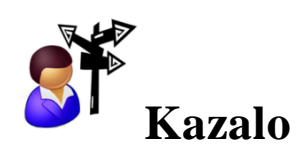

### **ELEKTRONSKA PREGLEDNICA IN GRAFIČNI PRIKAZ PODATKOV**

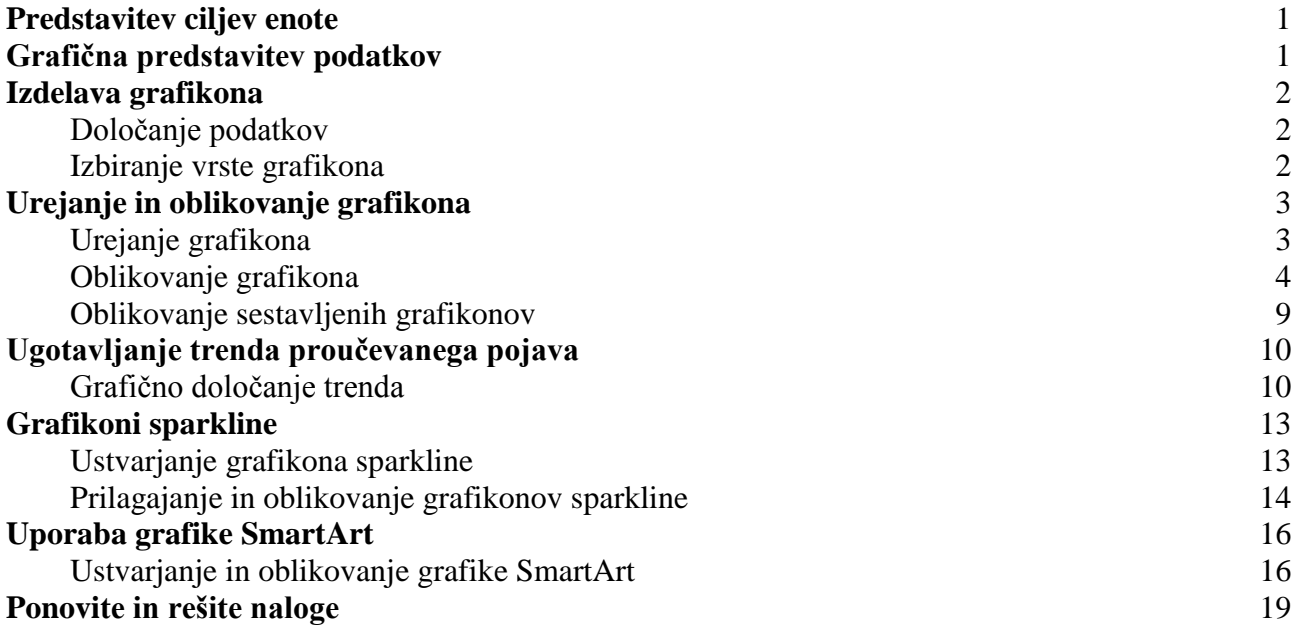

Učno gradivo je nastalo v okviru projekta Munus 2. Njegovo izdajo je omogočilo sofinanciranje Evropskega socialnega sklada Evropske unije in Ministrstva za šolstvo in šport.

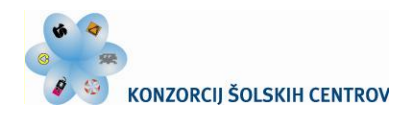

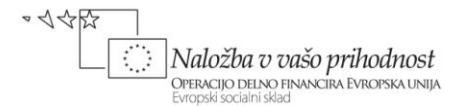

# **ELEKTRONSKA PREGLEDNICA IN GRAFIČNI PRIKAZ PODATKOV**

<span id="page-3-0"></span>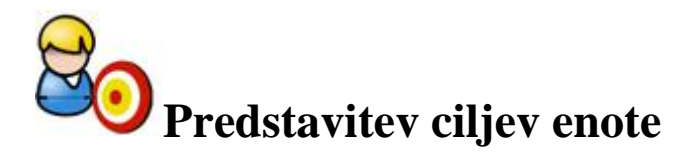

V prejšnji nalogi ste spoznali značilnosti elektronske preglednice ter pridobili sposobnosti vnosa in oblikovanja podatkov. S formulami znate podatke medsebojno povezati, izbrani obseg podatkov v preglednici pa pregledno urediti in pripraviti za tiskanje.

Nize podatkov predstavljamo v tabelah in z grafikoni. Oba načina imata svoje določene prednosti. Tabele so lahko poljubno velike; so uporabnejše, ker lahko v njih enostavno prikažemo natančne podatke, razvrščene tudi po več spremenljivkah hkrati. Grafikoni so po drugi strani pregledni, privlačni in nazorni, v primerjavi s tabelami so ustreznejši za odkrivanje zvez in odnosov med podatki. V praksi se običajno oba načina dopolnjujeta, uporaba grafikonov največkrat pomeni dopolnitev prikazovanja podatkov v tabelah.

Tudi grafikone lahko preprosto in učinkovito oblikujemo z ukazi elektronske preglednice. To boste spoznali v tem poglavju tako, da boste po njegovi usvojitvi:

- znali izbrati ustrezno vrsto grafikona in ga kreirati;
- pridobili spretnost urejevanja, spreminjanja in dopolnjevanja izbranega grafikona;
- se naučili ugotavljati trend s pomočjo grafikonov;
- zmogli oblikovati in razumeti celične oz. sparkline grafikone ter
- uporabili primerno vrsto grafike za prikaz podatkov in poslovnih zamisli.

#### *Naslov učne situacije*

<span id="page-3-1"></span>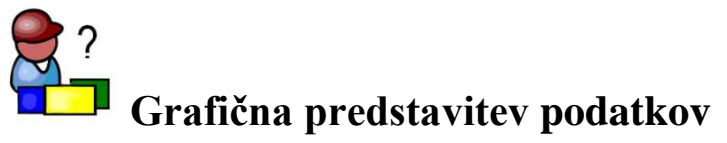

V prejšnji učni situaciji ste v preglednici izdelali finančni načrt poslovanja za izbrano poslovno leto. Tokrat iz navedenih podatkov, nanizanih in oblikovanih v elektronski preglednici Excel, najprej kreirajte grafikon in ga nato še ustrezno dopolnite. Grafikon naj bo narisan tako, da realno prikaže osnovne značilnosti podatkov. Bodite pozorni na pravilni izbor vrste grafikona in njegovo primerno opremljenost (naslov, legenda, merilo in vrednosti na oseh …).

S pomočjo grafikona ovrednotite trend podatkov opazovanih poslovnih dogodkov ter izdelajte napoved njihove bodoče vrednosti. Proučite značilnosti celičnih oz. sparkline grafikonov ter možnosti njihove uporabe pri obravnavanih podatkovnih nizih. Ustvarite grafiko, ki je primerna za prikaz poslovnih procesov, organizacijskih shem ter podobnih poslovnih podatkov in zamisli.

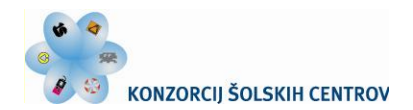

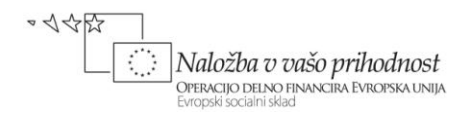

<span id="page-4-0"></span>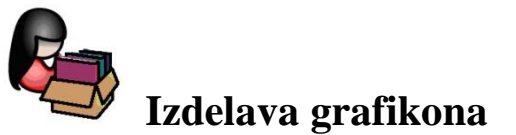

V Excelu lahko kreiramo različne vrste in oblike grafikonov. Vsi so dinamični, saj sprememba v podatkih pomeni samodejno spremembo njihovega grafičnega prikaza. Po oblikovanju in dopolnjevanju jih lahko prikličemo na zaslon ali po enakem postopku kot izbrano področje preglednice izpišemo na papir.

### <span id="page-4-1"></span>**Določanje podatkov**

Večina grafikonov uporablja dve osi: absciso X in ordinato Y. Prva je navadno namenjena prikazu neodvisnih, druga pa prikazu odvisnih podatkov. Podatki, ki oblikujejo krivulje grafikona, tvorijo niz podatkov opazovanega pojava.

Izdelovanje grafikonov z Excelom je najlažje, če so podatki urejeni v preglednici, brez praznih vrstic ali stolpcev. Ko izbrišemo prazne vrstice (v preglednici iz 1. dela je to 3. vrstica), izberemo celice s podatki, ki jih želimo vključiti v graf, vključno z naslovi stolpcev in vrstic – v našem primeru označimo blok (A1:M8). S tem izberemo v grafikonu prikazane nize podatkov ter določimo podatke prve vrstice za naslov vodoravne osi ter prvega stolpca za legendo grafikona ali obratno.

### <span id="page-4-2"></span>**Izbiranje vrste grafikona**

Grafikon izdelamo tako, da po označitvi podatkov poiščemo v skupini **Vstavljanje** vrsto grafikona, ki ga želimo vstaviti. Pri izbiri vrste nam Excel nudi niz možnosti, med katerimi se moramo odločiti (slika 1). Poglejmo tri najpogosteje uporabljane:

S stolpčnimi grafikoni predstavljamo časovne vrste podatkov, zlasti takrat, ko želimo izpostaviti primerjavo sosednjih vrednosti, ki so izražene z višino posameznega stolpca.

Vrstični (črtni) grafikon spada med pogosto uporabljane. Z njim običajno predstavljamo številske in časovne nize podatkov.

Krožni (tortni) grafikoni prikazujejo deleže posameznih podatkov v skupnem seštevku. Poln krog predstavlja celoto (100 %) enega niza podatkov, segmenti grafikona pa so sorazmerni njegovim delom.

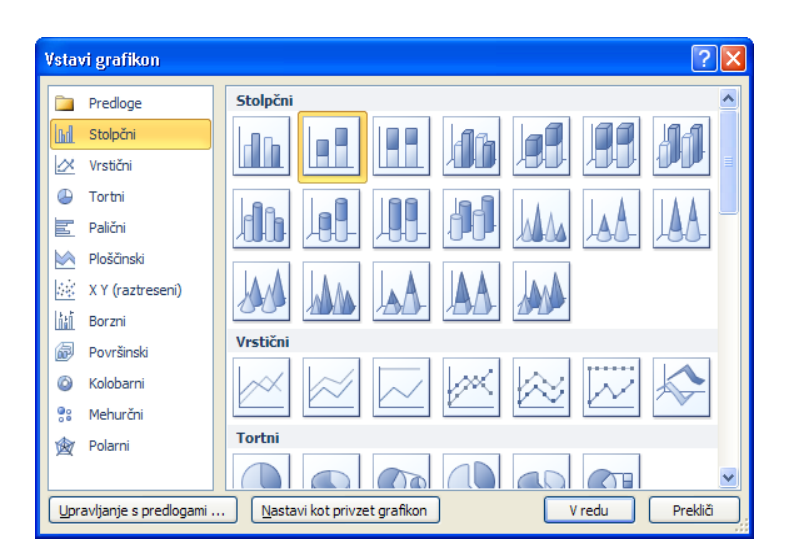

Slika 1: Vrste grafikonov v Excelu

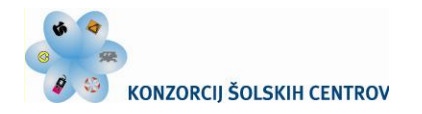

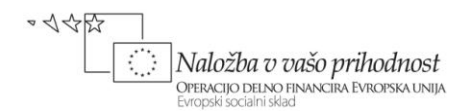

Pri naši grafični ponazoritvi podatkov finančnega načrta se naprej odločimo za prikaz z 2D-stolpčnim grafikonom. Zato po izbiri gumba **Stolpčni**  kliknemo v meniju možnost **2D-stolpec**  v različici grafikona s porazdeljenimi stolpci (slika 2).

S tem je grafikon vstavljen na delovnem listu, kjer se izriše v svojem oknu. V oknu se grafikon prikaže kot aktivni element, zato dobimo na voljo vrsto možnosti, da ga lahko v nadaljnjih korakih spreminjamo in urejamo ter ga oblikujemo skladno s svojimi željami in potrebami.

|                | $\mathbf{X}$ l<br>$-11 -$<br>Ы<br><b>IST</b><br>Plan.xlsx - Microsoft Excel                     |                                          |                                                               |                  |                                                                                                    |       |                                        |  |  |
|----------------|-------------------------------------------------------------------------------------------------|------------------------------------------|---------------------------------------------------------------|------------------|----------------------------------------------------------------------------------------------------|-------|----------------------------------------|--|--|
|                | <b>Datoteka</b><br>Vstavljanje<br>Osnovno                                                       |                                          | Postavitev strani                                             |                  | Formule<br>Podatki<br>Pregled                                                                                                  | Ogled |                                        |  |  |
|                | $\Box$<br>$\overline{\mathbb{L}^{\prime}}$<br>$\sim$<br>Vrtilna<br>Tabela<br>tabela -<br>Tabele | 비의<br>器区<br>Slika<br>Slikovni<br>izrezki | P Oblike -<br>SmartArt<br>pat Posnetek zaslona<br>Ilustracije |                  | Al⁄r Črtni ∗<br>Ploščinski *<br>ш<br>Tortni *<br>: // Raztreseni *<br>Stolpčni<br>Drugi grafikoni *<br>Palični ~<br>2D-stolpec |       | ⊠<br>Grafikoni<br>Razčl<br>sparkline * |  |  |
| A1             |                                                                                                 | $\blacksquare$<br>$f_x$<br>٠             |                                                               |                  |                                                                                                    |       |                                        |  |  |
| A              | A                                                                                               | B                                        | $\mathbf{C}$                                                  |                  |                                                                                                    |       | H                                      |  |  |
| 1              |                                                                                                 | Januar                                   | Februar                                                       |                  | 3D-stolpec                                                                                                    | Junii | Julij                                  |  |  |
| $\overline{2}$ | Prodaja                                                                                         | 10.000.00                                | 10.200.00                                                     | 10.40            |                                                                                                    | 1,05  | 14.640,11                              |  |  |
| 3              | material                                                                                        | 3.200,00                                 | 3.392,00                                                      | 3.59             |                                                                                                    | 1.02  | 5.901.04                               |  |  |
| 4              | delo                                                                                            | 2.000,00                                 | 2.080.00                                                      | 2.1 <sub>0</sub> | Cilindrični                                                                                                    | 5.64  | 2.783,70                               |  |  |
| 5              | energija                                                                                        | 1.500.00                                 | 1.620,00                                                      | 1.74             |                                                                                                    | 1.59  | 2.737,36                               |  |  |
| 6              | stalni stroški                                                                                  | 1.300,00                                 | 1.339,00                                                      | 1.3 <sup>′</sup> |                                                                                                    | 1,06  | 1.552,27                               |  |  |
| $\overline{7}$ | Skupni stroški                                                                                  | 8.000,00                                 | 8.431,00                                                      | 8.88             |                                                                                                    | .30   | 12.974,37                              |  |  |
| 8              | Dobiček                                                                                         | 2.000,00                                 | 1.769,00                                                      | 1.51             | Stožčni                                                                                                    | 1,75  | 1.665,74                               |  |  |
| $\overline{9}$ |                                                                                                 |                                          |                                                               |                  |                                                                                                    |       |                                        |  |  |
| 10             |                                                                                                 |                                          |                                                               |                  |                                                                                                    |       |                                        |  |  |
| 11             |                                                                                                 |                                          |                                                               |                  | Piramidni                                                                                                    |       |                                        |  |  |
| 12             |                                                                                                 |                                          |                                                               |                  |                                                                                                    |       |                                        |  |  |
| 13             |                                                                                                 |                                          |                                                               |                  |                                                                                                    |       |                                        |  |  |
| 14             |                                                                                                 |                                          |                                                               |                  |                                                                                                    |       |                                        |  |  |
| 15             |                                                                                                 |                                          |                                                               |                  | dì<br>Vse vrste grafikonov                                                                                                    |       |                                        |  |  |
| 16             |                                                                                                 |                                          |                                                               |                  |                                                                                                    |       |                                        |  |  |

Slika 2: Vstavljanje stolpčnega grafikona

### <span id="page-5-0"></span>**Urejanje in oblikovanje grafikona**

Za prikaz urejanja, spreminjanja in dopolnjevanja grafikonov bomo v naši grafični predstavitvi naredili naslednje:

- zmanjšali število prikazanih nizov na tri, in sicer: *Prodaja*, *Skupni stroški* ter *Dobiček;*
- povečali velikost grafikona;
- grafikonu dodali naslov;
- na vodoravno os dodali naslov *Meseci* ter na navpično os besedilo *Vrednosti v €;*
- pregledno oblikovali obe osi in legendo;  $\bullet$
- dodali puščici obema koordinatnima osema;
- spremenili postavitev in slog grafikona ter
- določili novo vrsto grafikona.

### <span id="page-5-1"></span>**Urejanje grafikona**

Grafikon je v Excelu sestavljen iz objektov, zato lahko medsebojno neodvisno oblikujemo njegove posamezne elemente, npr. [območje grafikona,](javascript:AppendPopup(this,) [risalno](javascript:AppendPopup(this,)  [površino,](javascript:AppendPopup(this,) nize [podatkov,](javascript:AppendPopup(this,) [osi,](javascript:AppendPopup(this,) [naslove,](javascript:AppendPopup(this,) [oznake podatkov,](javascript:AppendPopup(this,) [legendo](javascript:AppendPopup(this,) ... Imena teh elementov se izpišejo ob kazalcu miške, ko ga premikamo po posameznih področjih grafikona. Pred oblikovanjem moramo grafikon oz. njegov element klikniti; izrisani okvir z "ročicami" na vogalih označuje, da je objekt aktiviran.

Posamezni podatkovni niz (v izbranem primeru stolpec) izbrišemo iz grafikona tako, da ga kliknemo ter izberemo tipko **Delete** ali ukaz **Izbriši** v priročnem meniju.

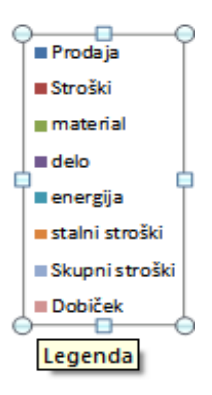

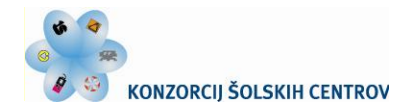

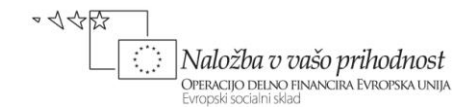

Po listu lahko grafikon preprosto premikamo: aktivnemu grafikonu postavimo kazalec miške znotraj okvira ter ga povlečemo na novo lokacijo. Z vlečenjem ročic aktivnega grafikona v določeno smer pa spreminjamo velikost. Enako velja tudi za ostale aktivne elemente grafikona, obdane z okvirjem.

### <span id="page-6-0"></span>**Oblikovanje grafikona**

Kako lahko pridemo do ukazov za oblikovanje grafikona? Klik na posamezni objekt grafikona prikaže **Orodja za grafikone** in doda nove zavihke **Načrt, Postavitev** in **Oblika** (slika 3). Na teh karticah najdemo ukazne gumbe za dodatne možnosti oblikovanja grafikona. Precej lastnosti objektov grafa je možno hitro spreminjati tudi z že znanim desnim klikom miške; nabor ukazov, ki jih dobimo v odprtem priročnem meniju, pa je odvisen od trenutno izbranega objekta.

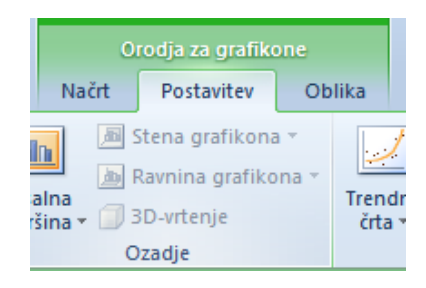

Slika 3: Pristop do orodij za grafikone

Z izbiro ustreznih ukazov bomo nadaljevali oblikovanje našega grafikona skladno s prej napisanimi zahtevami.

Grafikonu dodamo naslov tako, da ga aktiviramo ter na novo nastali kartici **Postavitev** kliknemo gumb **Naslov grafikona.** Med tremi ponujenimi možnostmi dodajanja naslova izberemo **Nad grafikonom** (slika 4) ter v besedilno polje ali v vnosno vrstico vpišimo izbrani naslov, na primer: *Plan poslovanja podjetja* ter besedilo primerno oblikujmo.

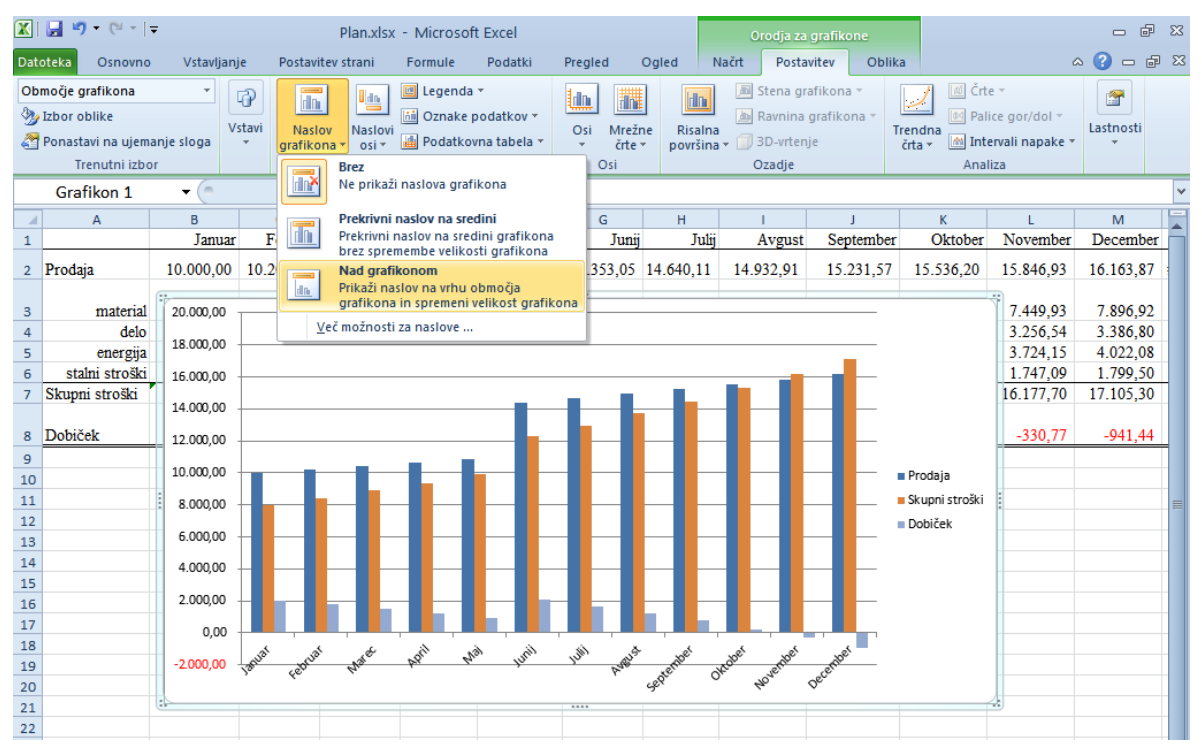

Slika 4: Vstavljanje naslova grafikona

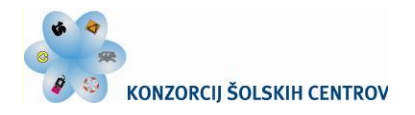

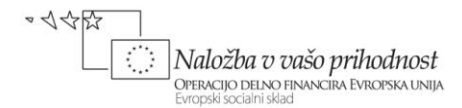

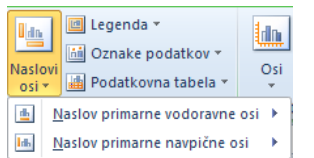

S pomočjo izbirnega gumba **Postavitev/Naslovi osi** vnesemo na podoben način tudi naslova ob vodoravno os (*Meseci*) in ob navpično os (*Vrednosti v €*) ter obe besedili oblikujemo.

V veliki meri prispeva k večji preglednosti grafikona tudi ustrezno oblikovanje osi in legende. Te elemente bomo oblikovali s pomočjo ukazov priročnega menija.

S kazalcem miške se najprej postavimo v območje navpične osi in kliknimo z desno tipko. Z izbiro možnosti **Pisava …** lahko v oknu **Pisava** oblikujemo izpisane znake na osi (slika 5).

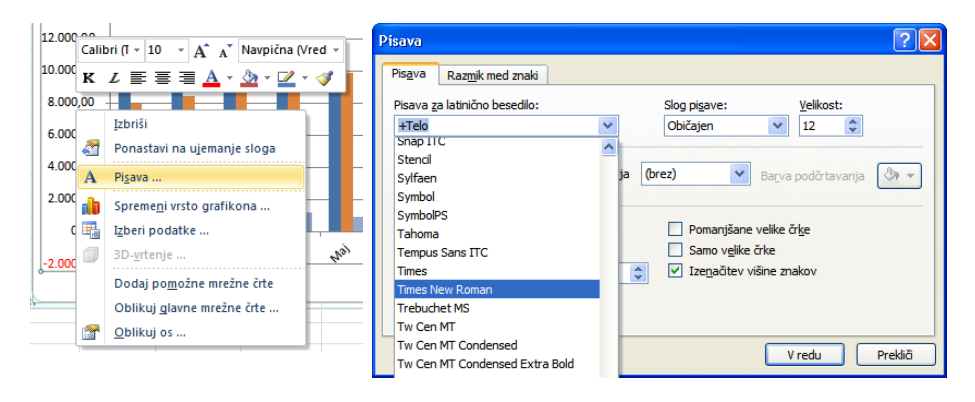

Slika 5: Oblikovanje pisave na osi

Izbira zadnjega ukaza v hitrem meniju **Oblikuj os …** odpre pogovorno okno **Oblikovanje osi,** v katerem je na voljo množica ukazov za oblikovanje navpične osi.

Na sliki 6 vidite, kako z izbiro ukaza **Možnosti osi** navpični osi spremenite samodejno izbrane vrednosti merila, in sicer: spodnje in zgornje meje osi, vrednosti prikazane enote. Z istim ukazom lahko izberete tudi večkrat uporabljano logaritemsko merilo na osi.

Na sliki viden del navpične osi grafikona kaže izpis števil, ko v ukazu **Številka** določite obliko zapisa brez decimalnih mest ter z ločilom tisočic.

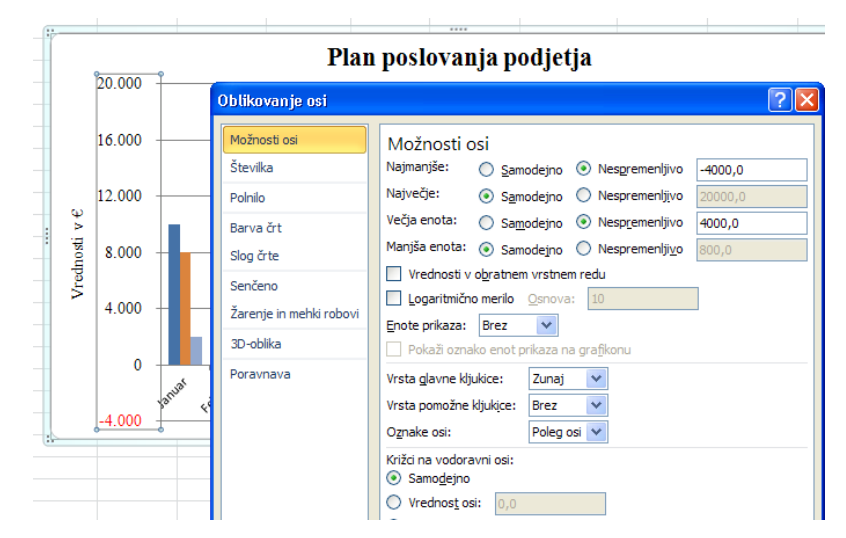

Slika 6: Oblikovanje navpične osi

Pogled na naš trenutno izdelan grafikon kaže potrebo oblikovanja še vodoravne osi. Zato podobno kot navpično os, ustrezno uredite tudi absciso, predvsem pisavo ter interval med oznakami. Tudi to najenostavneje postorite s pomočjo desnega klika in ukazov iz priročnega menija, kjer izberite nastavitve skladno z naslednjo sliko 7.

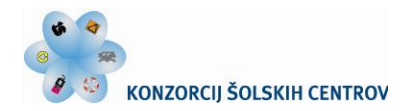

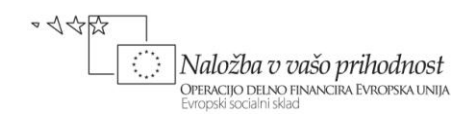

Z določitvijo enote intervala na vrednost 2 je dosežena berljivost zaporedja mesecev pri izbranem oblikovanju pisave. Za razliko od samodejne izbire aplikacije je v grafikonu spremenjena tudi oblika oznake (»kljukice«) enote na osi.

Po podobnem postopku oblikujte še legendo: uredite pisavo in legendi dodajte obrobo.

Za želeni izris puščic ob obeh oseh moramo uporabiti ukaze, ki nam jih Excel ponuja za vstavljanje predmetov: slik, oblik in polj z besedili. Da lahko grafikon (in tudi preglednico) opremimo z dodatnimi grafičnimi elementi, kot so črte, puščice, geometrijski liki, diagrami poteka …, uporabimo izbiro **Postavitev/Vstavi/Oblike**  (slika 8). Narisani predmet lahko tudi še preprosto oblikujemo, saj je vsak od grafičnih elementov objekt zase, ki ima svoje lastnosti (barva, slog, polnilo …).

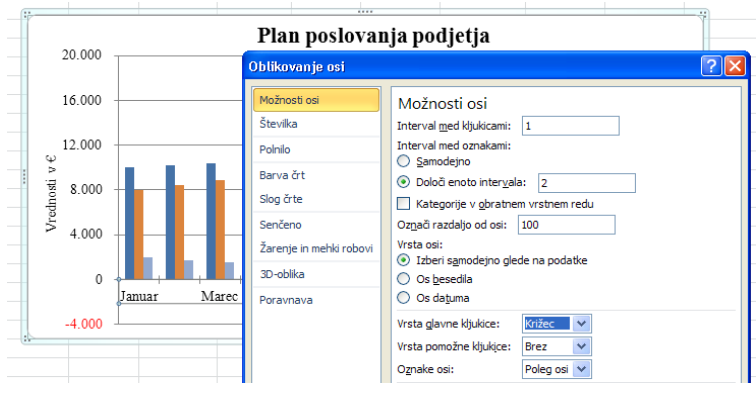

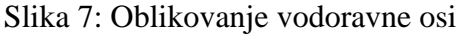

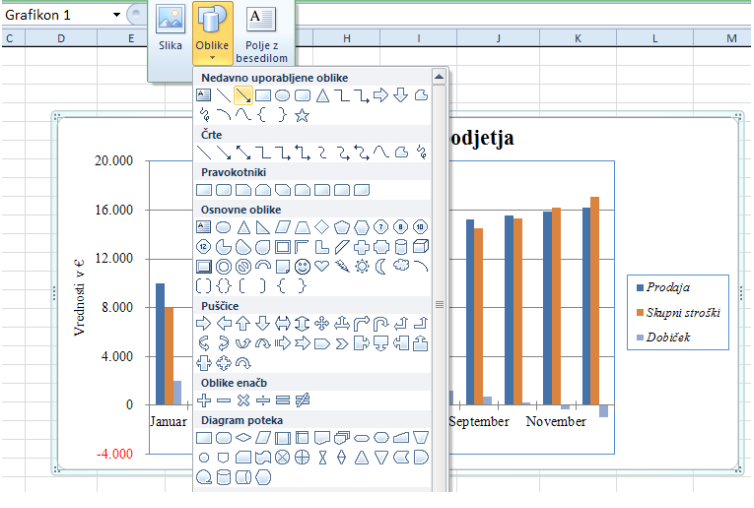

Slika 8: Vstavljanje oblik

Po doslej izvedenih korakih urejanja in oblikovanja ima naš stolpčni grafikon naslednji videz:

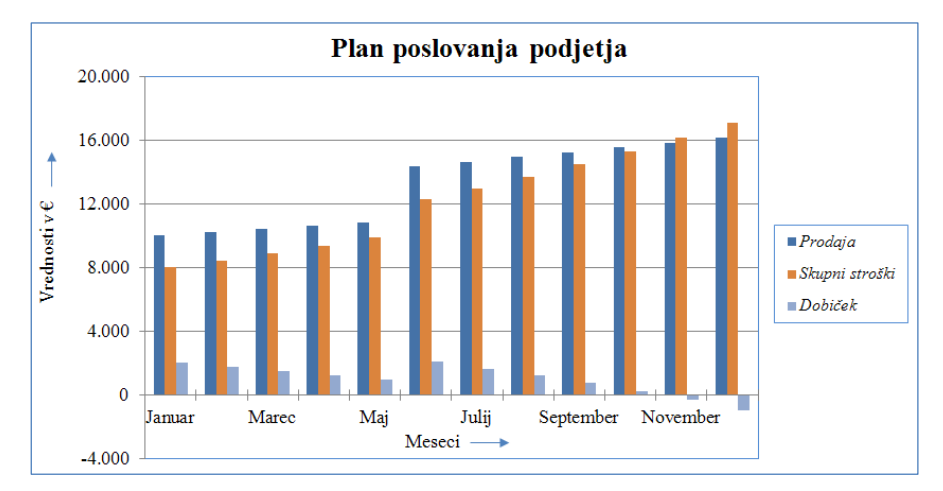

Slika 9: Stolpčni grafikon

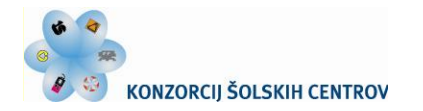

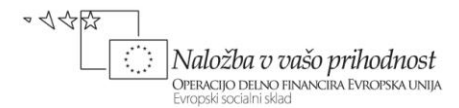

Izdelanemu grafikonu lahko videz še nadalje spreminjate. Zanj lahko uporabite bodisi že pripravljene hitre postavitve in sloge ali ga dodatno ročno prilagodite s spreminjanjem postavitve ter z oblikovanjem sloga posameznih elementov grafikona ali pa te postopke tudi kombinirate.

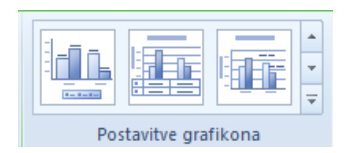

Za izbiro vnaprej določene postavitve grafikona le tega aktivirate, v **Orodjih za grafikone** izberete zavihek **Načrt** ter skupini **Postavitve** 

**grafikona** kliknite želeno postavitev grafikona. Klik na **Več** vam predstavi vse razpoložljive postavitve.

Podobno lahko na istem zavihku v skupini **Slogi grafikona** izberete slog grafikona, ki ga želite uporabiti.

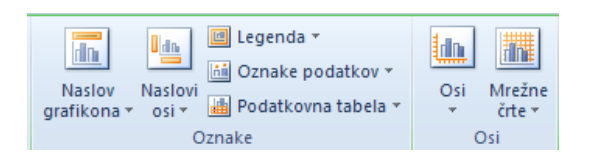

Slogi grafikona

Pri ročnem spreminjanju nastavitve kliknete grafikon ali njegov element ter na zavihku **Postavitev** izberete skupino **Oznake** oziroma **Osi** za element, ki ga nameravate spremeniti.

Slog oblikovanja elementov ročno spremenite tako, da na zavihku **Oblika** v skupini **Trenutni izbor**

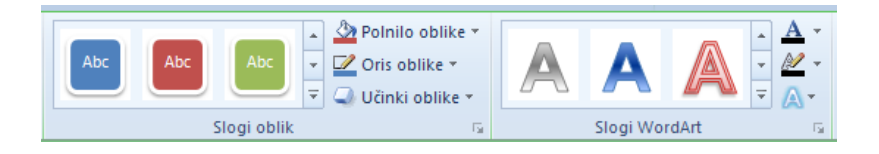

izberete element. Zanj lahko v skupini **Slogi oblik** določite želene možnosti oblikovanja oz. v skupini **Slogi WordArt** po želji oblikujete besedilo.

Sedaj narejenemu grafikonu spremenimo vrsto tako, da med **Orodji za grafikone** izberemo ukaz **Načrt/Spremeni vrsto grafikona.** Odpre se desno pogovorno okno **Spreminjanje vrste grafikona.** Želimo nekoliko bližje prepoznati značilnosti vrstičnega grafikona, zato se odločimo za njegovo različico z vidnimi oznakami za podatkovne nize.

Ko v oknu potrdite izbiro nove vrste grafikona, se le-ta izriše na delovnem listu. Slika 11 kaže, da so nizi podatkov predstavljeni v Slika 10: Izbira vrstičnega grafikona

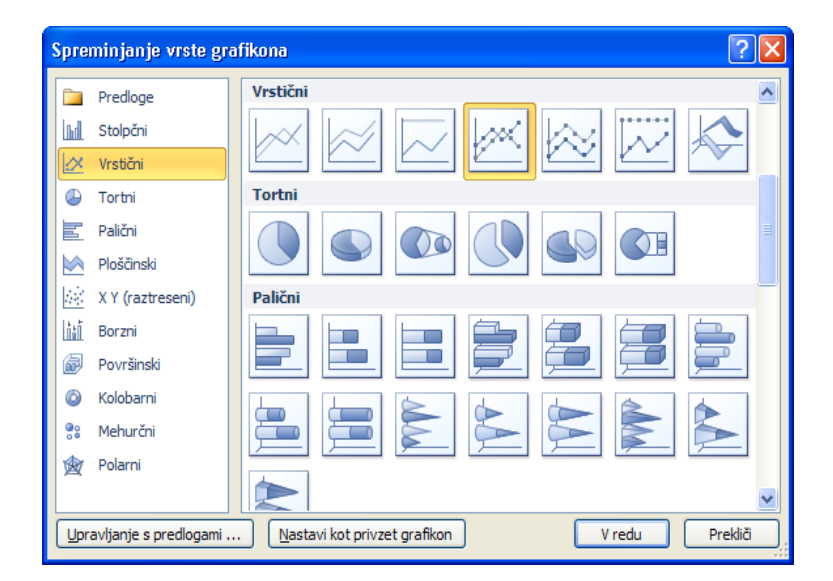

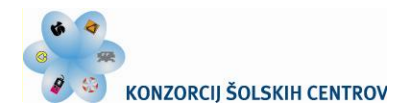

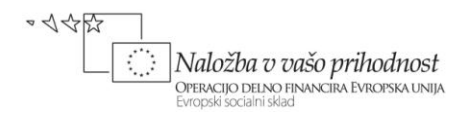

različnih barvah ter obliki uporabljenih oznak. Smotrno je še dodatno oblikovanje nizov podatkov, zlasti takrat, ko nameravamo grafikon tiskati z enobarvnim tiskalnikom.

Vsak podatkovni niz je svoj element grafikona. Izbrani niz z miško desno kliknemo ter v priročnem meniju izberemo **Oblikuj nize podatkov …** Na sliki 12 so prikazane možnosti izbire sloga črte ter določanja oznak podatkovnih nizov.

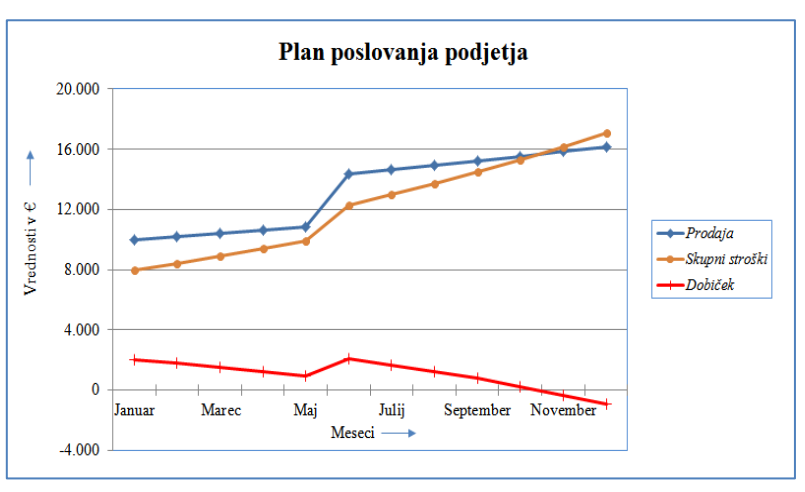

Slika 11: Vrstični grafikon

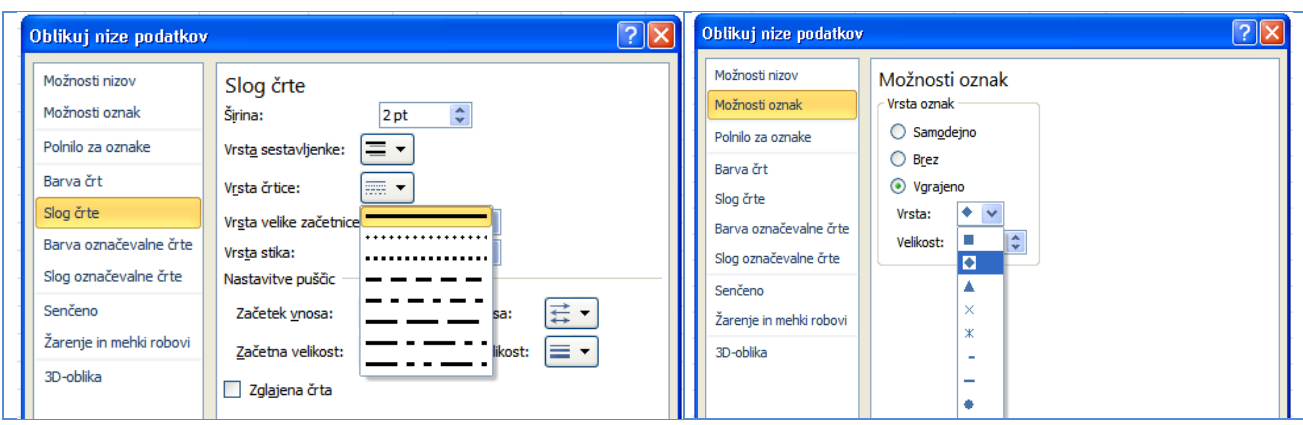

Slika 12: Oblikovanje nizov podatkov v črtnem grafikonu

Kaj postoriti pri delu grafikonu, če je potrebno spremeniti vnesene podatke? Pri tem dobro pomaga izbira vira podatkov in njihovo urejanje v prikazanem pogovornem oknu. Odpremo ga prek desnega

klika na risalni površini ali območju grafikona; isto okno se tudi odpre po kliku ukaza **Načrt/Izberi podatke.**

Spreminjamo lahko podatke celic, ki se nanašajo na vnose legende in oznake vodoravne osi, izbiramo med načinoma prikazovanja nizov podatkov v vrsticah ali stolpcih, menjamo obseg v grafikonu prikazanih podatkov, urejamo nize, jih brišemo ali dodajamo nove …

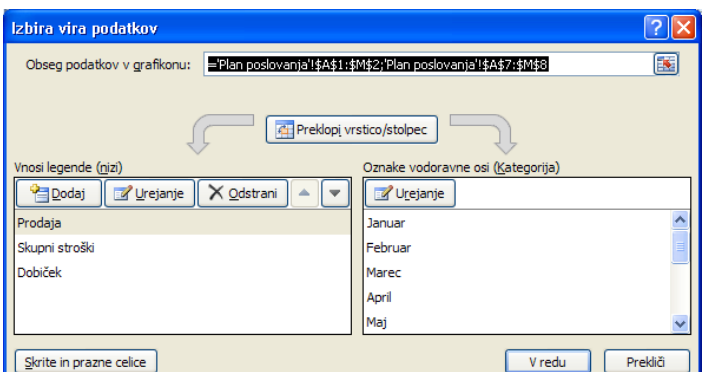

Slika 13: Spreminjanje podatkov grafikona

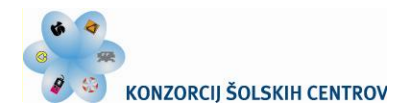

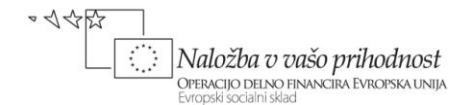

### <span id="page-11-0"></span>**Oblikovanje sestavljenih grafikonov**

Pogled na izdelan stolpčni grafikon na sliki 9 ali vrstični grafikon na sliki 11 kaže na potrebo nazornejše grafične predstavitve za podatkovni niz *Dobiček*, saj njegovih vrednosti – v primerjavi z ostalima opazovanima nizoma – ne moremo dovolj nazorno opredeliti. Kako lahko to rešimo?

Kadar se vrednosti v 2D-grafikonu medsebojno zelo razlikujejo v posameznih nizih ali ko imate različne vrste podatkov, lahko narišete nekaj nizov podatkov tudi na sekundarno navpično os. Merilo te dodatne navpične osi naj odraža vrednosti za izbrani niz podatkov. Če za povečano preglednost posameznim nizom izberemo še svojo »vrsto grafikona«, dobimo sestavljeni grafikon.

Kako lahko stolpčni grafikon našega finančnega plana preoblikujte tako, da bo podatkovni niz *Dobiček* predstavljen z vrstičnim grafikonom, vrednosti zanj pa nato v ustreznem merilu prikazane

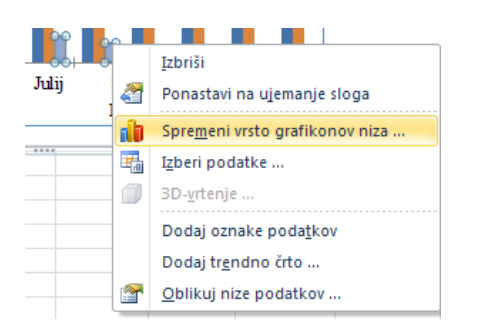

na sekundarni navpični osi? V grafikonu kliknete z desno tipko miške niz podatkov *Dobiček*, ki ga boste spremenili. V meniju izberete **Spremeni vrsto grafikonov niza …** ter v pogovornem oknu **Spremeni vrsto grafikona** izberete vrstični grafikon, ki ga želite uporabiti.

Da vrednosti niza *Dobiček* prikažete vzdolž sekundarne navpične osi, ga desno kliknite in izberite **Oblikuj nize podatkov …** Ko na zavihku **Možnosti niza** pod **Nariši nize na** kliknite **Sekundarna os** in **Zapri** se v grafikonu prikaže

sekundarna navpična os. Po oblikovanje te osi in postavitvi legende pod risalno površino je videz sestavljenega grafikona naslednji:

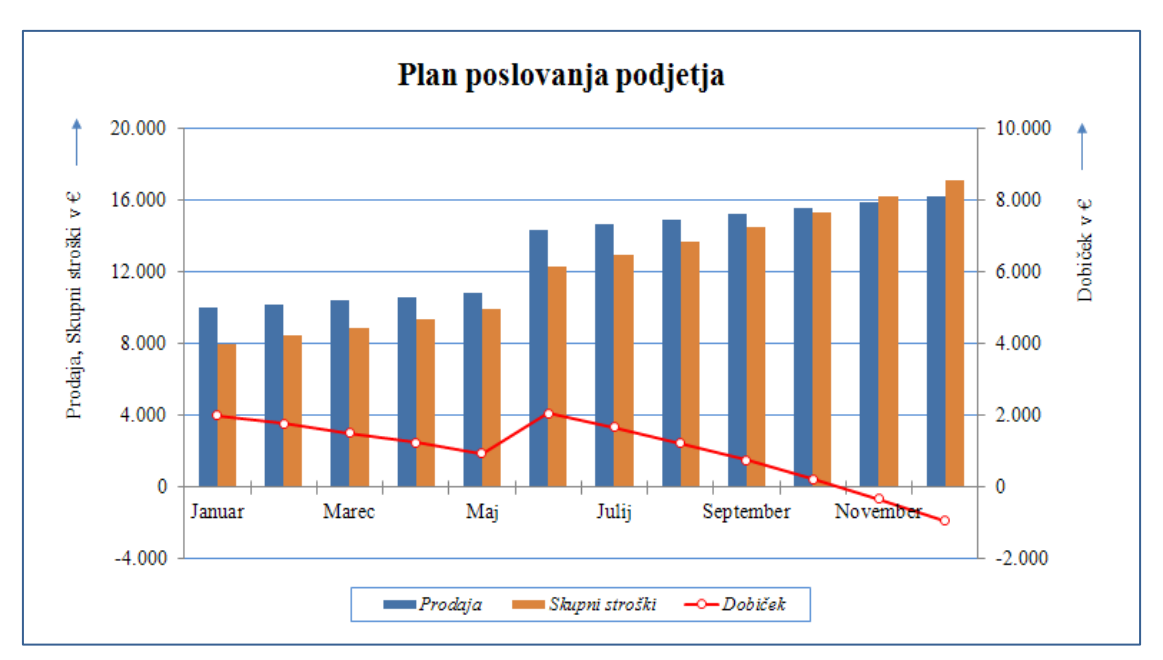

Slika 14: Sestavljeni grafikon

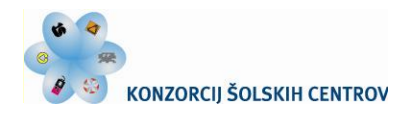

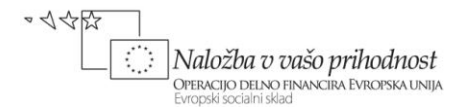

### <span id="page-12-0"></span>**Ugotavljanje trenda proučevanega pojava**

Pogled na podatke finančnega načrta, predstavljenega v prvi učni situaciji, še bolj pa njihov grafični prikaz na prejšnjih slikah, izkazuje časovno odvisnost opazovanega pojava. Tako kot ta se tudi pomemben del ostalih pojavov v praksi spreminja s časom, spremembe časovne vrste povzročajo slučajni in pričakovani dejavniki. Pri razčlenjevanju takšnih časovnih nizov podatkov se pogosto ugotavljajo sestavine časovnih vrst, med njimi največkrat komponento trenda.

Trend kaže dolgoročno gibanje pojava, podaja osnovno smer (premico ali krivuljo) njegovega razvoja. Tolmačimo ga kot prirastek oziroma zmanjšanje vrednosti pojava v časovni enoti. V realnem svetu se lahko pojav giblje bodisi brez trenda ali z rastočim (pozitivnim) ali s padajočim (negativnim) trendom (slika 15).

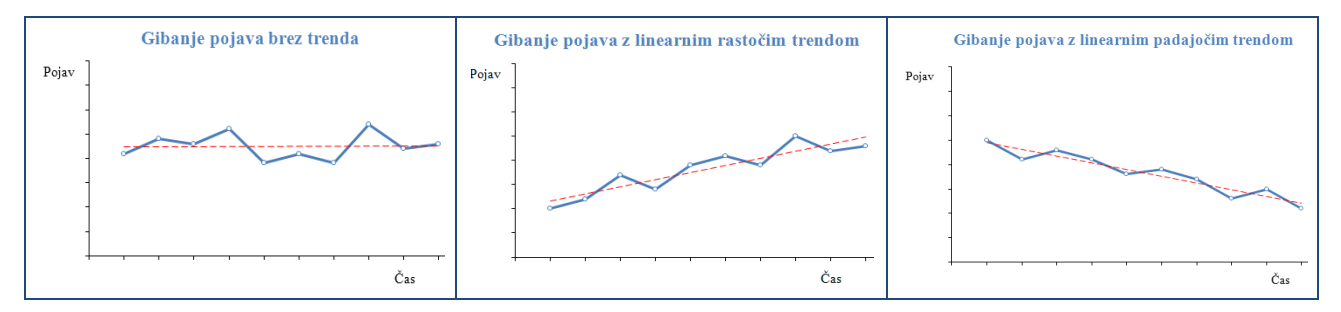

Slika 15: Vpliv trenda na gibanje pojava

Obliko trenda se v analizi časovnih vrst najpogosteje določa:

- računsko s statističnimi preračuni ali
- na grafičnem prikazu z računalniško podporo.

#### <span id="page-12-1"></span>**Grafično določanje trenda**

Za grafično določanje trenda najdete učinkovito podporo tudi v Excelu. V tokratni učni vaji bomo najprej ugotavljali trend za podatkovni niz *Prodaja.*

V začetku tega opravila v grafikonu desno kliknete [nize](javascript:AppendPopup(this,)  [podatkov,](javascript:AppendPopup(this,) ki jim želite dodati [trendno črto.](javascript:AppendPopup(this,) Na zavihku **Postavitev** v skupini **Analiza** izberete **Trendna črta** in nato njeno želeno obliko. Dodatne možnosti določitve njenega oblikovanja nudi klik na **Več možnosti za trendno črto ...** (slika 16), z njim odprete pogovorno okno **Oblikuj trendno črto,** prikazano na naslednji strani na sliki 17. Isto pogovorno okno lahko odprete tudi prek desnega klika na izbranem nizu ter odločitvi za ukaz **Dodaj trendno črto ...** v odprtem priročnem meniju. Slika 16: Dodajanje trendne črte

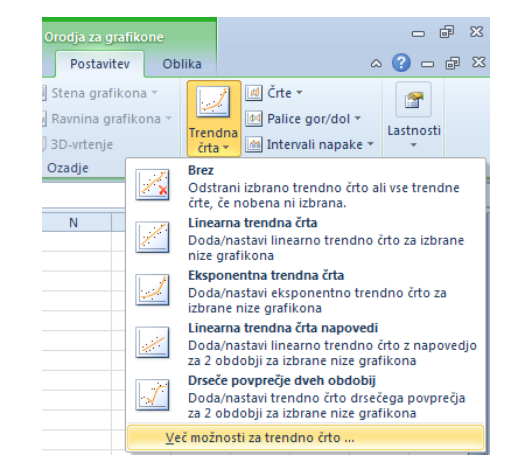

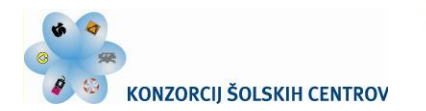

· <<< Naložba v vašo prihodnost OPERACIJO DELNO FINANCIRA EVROPSKA UNIJA

V postopku oblikovanja dodane trendne črte je najpomembnejša določitev njene vrste. Odločate se lahko med: linearno, logaritmično, potenčno, eksponentno in polinomsko funkcijo ter glajenjem časovne vrste s pomočjo t. i. drsečega povprečja.

REPUBLIKA SLOVENIJA

MINISTRSTVO ZA ŠOLSTVO IN ŠPORT

Za poglobljeno analizo časovnih vrst nudi Excel pri določanju trenda še dodatne možnosti. Za izbrano vrsto regresije lahko uporabite poljuben časovni interval (naprej in nazaj) napovedovanja. Aplikacija poleg grafične predstavitve trendne črte izpiše še matematični zapis oziroma enačbo njene funkcije ter izračuna vrednost determinacijskega koeficienta  $R^2$ .

Zadnji parameter podaja, kako dobro je ujemanje med časovnim potekom opazovanega pojava in njegovo trendno črto. Pri vrednosti 0 povezanosti ni, narašča pa proti vrednosti 1, ko je ujemanje popolno.

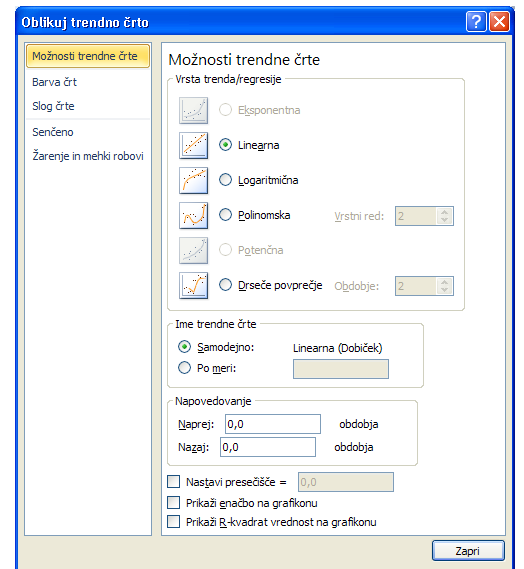

Slika 17: Oblikovanje trendne črte

V Excelu je možno trendno črto dodati kateremukoli nizu podatkov v stolpčnem, paličnem, črtnem, ploščinskem in raztresenem (XY) grafikonu. Trendne črte ni mogoče dodati 3D-grafikonu, polarnemu, krožnemu, kolobarnemu in mehurčnemu grafikonu.

Grafični predstavitvi časovne odvisnosti vrednosti prihodka od prodaje, kot je prikazan na sliki 11, dodajte linearno trendno črto, torej premico, ter opazujte prikazan zapis njene enačbe ter stopnjo njunega medsebojnega ujemanja (slika 18).

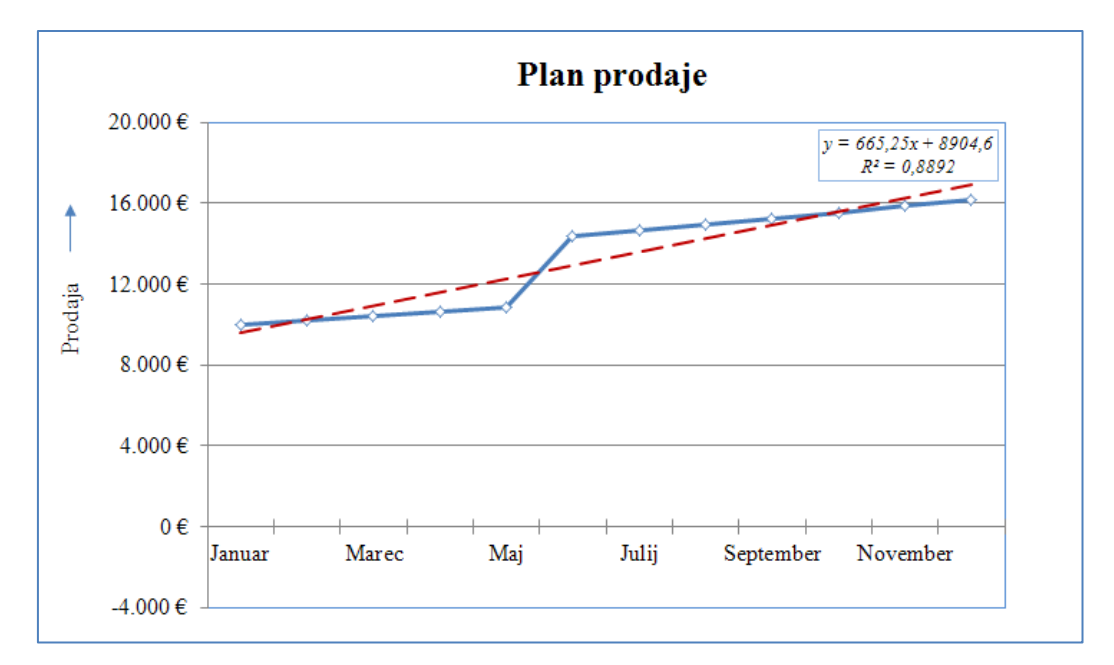

Slika 18: Linearni trend

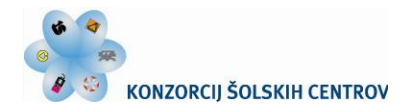

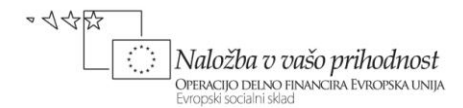

Premica sicer v mnogo primerih ustrezno opiše smer razvoja pojava, vendar se podatkom v časovni vrsti marsikdaj bolje prilega kakšna krivulja. Zato uporabimo in preizkusimo možnost, ki jo daje Excel pri iskanja optimalnejše vrste dodane trendne črte, saj se lahko odločamo med prej omenjenimi oblikami krivulj oz. vrstami matematičnih funkcij.

V naši analizi grafične predstavitve postorimo še korak naprej. Grafikon na prejšnji sliki prikazuje dinamiko vrednosti prodaje za obdobje 12-ih mesecev. Ali lahko na podlagi teh lastnosti in s pomočjo izbrane trendne črte napovemo njen bodoči razvoj, recimo za nadaljnjega pol leta?

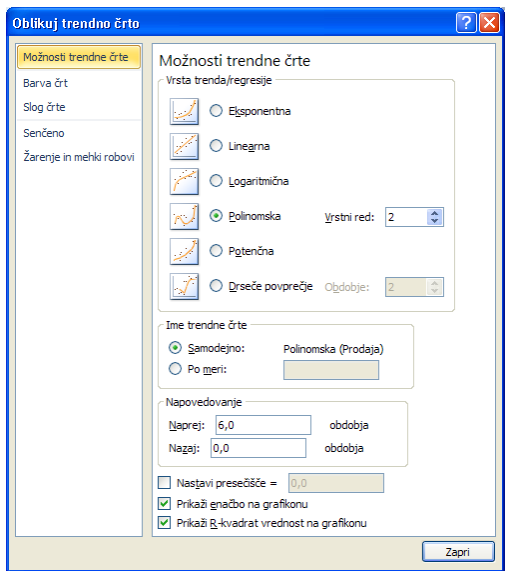

Slika 19: Določitev vrste trenda in obdobja napovedi

Pri iskanju ustreznejše trendne črte lahko v našem primeru ugotovimo, da se polinomska funkcija 2. stopnje, to je kvadratna parabola, proučevani časovni vrsti bolje prilega, kot se je v prejšnjem primeru uporabljena premica.

Pri napovedi razvoja pojava se spoznanja iz znanega dela časovne vrste prenese vnaprej v prihodnost. Seveda na kakovost rezultata vpliva tudi način, kako se krivulja izbrane funkcije trenda prilega časovni vrsti. Pri tem predpostavljamo, da se bo ohranila dinamika rasti iz opazovanega obdobja.

Ko za obdobje želene polletne napovedi vnesemo v pogovorno okno vrednost 6 (mesecev) ter izberemo prikaz enačbe in parametra prileganja, lahko v dobljenem grafikonu (slika 20) vizualno odčitamo vrednosti prodaje tudi v naslednjih šestih mesecih.

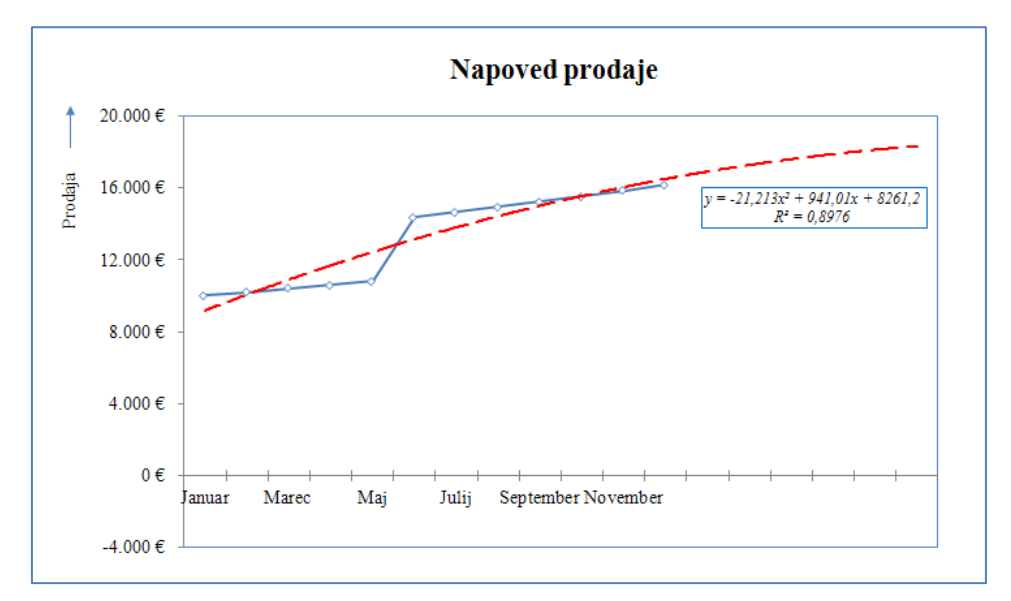

Slika 20: Napoved bodoče vrednosti z nelinearnim trendom

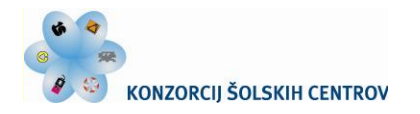

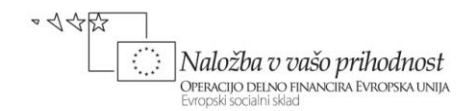

## <span id="page-15-0"></span>**Grafikoni sparkline**

Grafikon sparkline, ki je novost v Microsoft Excelu 2010, je hitri podatkovni grafikon v posamezni celici na delovnem listu. Z njimi prikažemo trende v podatkovnem nizu ali poudarimo najvišje in najnižje vrednosti.

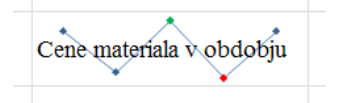

V preglednici je v množici podatkov pogosto težko na hitro prepoznati vzorce. Te vrednosti pa pridobijo na preglednosti, če je poleg podatkov vstavljen grafikon sparkline. Zasede malo prostora in

predstavlja strnjen grafični prikaz pripadajočih podatkov. Za večji učinek je grafikon sparkline pogosto postavljen v bližini njegovih podatkov. Za razliko od prej preučevanih grafikonov na Excelovem delovnem listu grafikon sparkline ni objekt, temveč je drobni grafikon, vdelan v izbrano celico in prilagojen njeni velikosti. Gornja slika kaže, da lahko v isto celico vnesemo in oblikujemo tudi besedilo ter grafikon sparkline uporabimo za ozadje.

### <span id="page-15-1"></span>**Ustvarjanje grafikona sparkline**

Uporabili bomo že v uvodu predstavljene podatke mesečnih vrednosti prodaje, stroškov in dobička. Ko podatke preoblikujemo tako, da so na delovnem listu predstavljeni sumarni podatki po posameznih četrtletjih, vsebuje preglednica navedene tri nize podatkov, kot kaže slika 21. Najprej v sosednjih praznih celicah kreirajmo grafikone sparkline, ki bodo grafično prikazovali četrtletne vrednosti dobička.

| <b>Datoteka</b>                                                                               | Osnovno        | Vstavljanje               | Postavitev strani                                                         | Formule       | Podatki<br>Pregled                                                                                                    |  | Ogled                                |                           |                           |
|-----------------------------------------------------------------------------------------------|----------------|---------------------------|---------------------------------------------------------------------------|---------------|----------------------------------------------------------------------------------------------------|--|--------------------------------------|---------------------------|---------------------------|
| ٣m<br>$\mathbb{L}$<br>Ħ<br>$\infty$<br>卒区<br>Tabela<br>Vrtilna<br>Slika<br>tabela *<br>Tabele |                | EB<br>Slikovni<br>izrezki | $\Box$ Oblike $\sim$<br>SmartArt<br>o-i-Posnetek zaslona *<br>Ilustracije |               | Al⁄r Črtni ≁<br>M Ploščinski *<br> Ny Raztreseni *<br>$\bullet$ Tortni $\tau$<br>Stolpčni<br>Palični v Drugi grafikoni v<br>Grafikoni<br>反 |  |                                      | Razčlenjevalnik<br>Filter | Hiperpovezava<br>Povezave |
| fx<br>Dobiček<br>A8<br>Mat<br>Шш<br>$\sim$                                                    |                |                           |                                                                           |               |                                                                                                    |  |                                      |                           |                           |
| $\overline{A}$                                                                                |                | B                         | C                                                                         | D             | E                                                                                                    |  | Stolpční Dobiček/izguba<br>Crtni     |                           |                           |
|                                                                                               |                |                           |                                                                           |               |                                                                                                    |  | Grafikoni sparkline                  |                           |                           |
| 1                                                                                             |                | 1. četrtletje             | 2. četrtletje                                                             | 3. četrtletje | 4. četrtletje                                                                                                    |  | Prikaz dobička z grafikoni sparkline |                           |                           |
| $\overline{2}$                                                                                | Prodaja        | 30.604                    | 35.789                                                                    | 44.805        | 47.547                                                                                                    |  |                                      |                           |                           |
| 7                                                                                             | Skupni stroški | 25.318                    | 31.540                                                                    | 41.161        | 48.587                                                                                                    |  |                                      |                           |                           |
| 8                                                                                             | Dobiček        | 5.286                     | 4.250                                                                     | 3.644         | $-1.040$                                                                                                    |  |                                      |                           |                           |
| 9                                                                                             |                |                           |                                                                           |               |                                                                                                    |  |                                      |                           |                           |

Slika 21: Grafikoni sparkline za izbrani niz podatkov

Četrtletno gibanje vrednosti dobička na sliki strnjeno prikazujejo tri vrste grafikonov sparkline: črtni, stolpčni ter palični grafikon, ki prikazuje dobiček/izgubo. Vsak od njih je vstavljen v svojo celico v 8. vrstici. Zabeležite si, kako lahko grafikone sparkline v praksi izdelate in oblikujete.

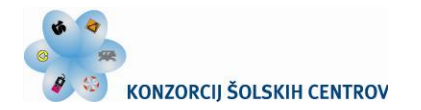

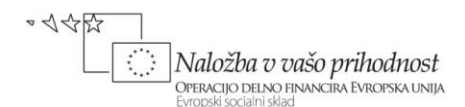

Njihovo ustvarjanje poteka v naslednjih korakih:

- v bližini opazovanega niza podatkov izberite prazno celico, kamor želite vstaviti grafikon sparkline;
- na zavihku **Vstavljanje** v skupini **Grafikoni sparkline** kliknite vrsto grafikona sparkline, ki ga želite ustvariti; izbirate lahko med: **Črtni**, **Stolpčni** ali **Dobiček/izguba**;
- v polje **Obseg podatkov** vnesite obseg celic s podatki, za katere želite ustvariti grafikone sparkline; pri nas je to območje (B8:E8).

#### <span id="page-16-0"></span>**Prilagajanje in oblikovanje grafikonov sparkline**

Z izbiro katerega od grafikonov sparkline se prikažejo **Orodja grafikona sparkline** in aktivira zavihek **Načrt**. Na zavihku **Načrt** lahko izberete enega ali več ukazov v teh skupinah: **Grafikon sparkline**, **Vrsta**, **Pokaži**, **Slog** in **Skupina**. S temi ukazi lahko ustvarite nov grafikon sparkline, spremenjate njegovo vrsto, pokažete ali skrijete izbrane podatkovne točke v tem grafikonu, uporabljate sloge iz galerije ali določate posamezne možnosti oblikovanja, nastavljate možnosti na obeh oseh …

V ustvarjenem črtnem grafikonu sparkline lahko poudarite posamezne vrednosti, in sicer tako, da izbrane podatkovne oznake naredite vidne. Po izbiri grafikona sparkline in kliku na zavihek **Načrt** v možnosti **Orodja grafikona sparkline** so v Excelu za nadzor prikaza vrednostnih točk v skupini **Pokaži** ponujene naslednje variante:

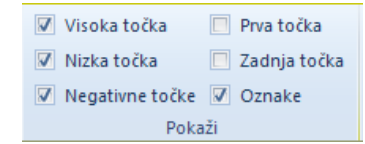

- ko želite prikazati vse podatkovne oznake, potrdite potrditveno polje **Oznake**;
- če želite prikazati negativne točke, potrdite potrditveno polje **Negativne točke**;
- kadar želite prikaz najvišjih ali najnižjih vrednosti, potrdite potrditveno polje **Visoka točka** ali **Nizka točka**;
- ko želite pokazati prve ali zadnje vrednosti, potrdite potrditveno polje **Prva točka** ali **Zadnja točka**;
- če potrditveno polje počistite, ustrezno oznako oz. oznake skrijete.

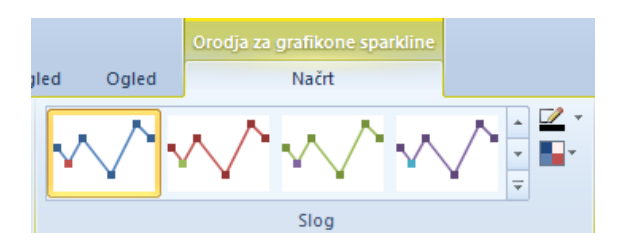

Na zavihku **Načrt** so v skupini **Slog** na voljo tudi možnosti spreminjanje sloga in oblikovanje grafikonov sparkline.

Po kliku grafikona se ponudi galerija slogov, katere del kaže leva slika. Iz nje izberete želeni slog črtne vrste grafikonov sparkline.

Na desni strani skupine **Slog** sta na voljo še dva ukazna gumba. S prvim lahko spremenite barvo grafikona sparkline, z drugim pa še njegovih podatkovnih oznak.

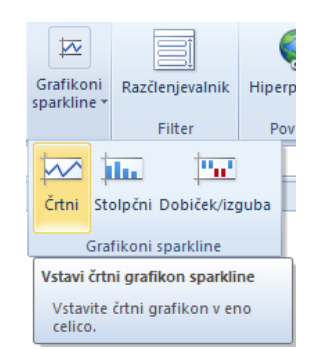

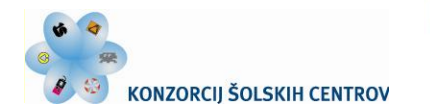

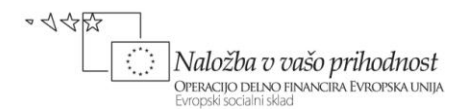

D

ш

Možnosti vodoravne osi

 $\sqrt{}$ 

Vrsta splošne osi Vrsta osi datuma ... Pokaži os

 $O<sub>5</sub>$ 

Nariši podatke od desne proti levi Možnosti najmanjše vrednosti navpične osi

Fi Združi

**T** Razdruži

2 Počisti \*

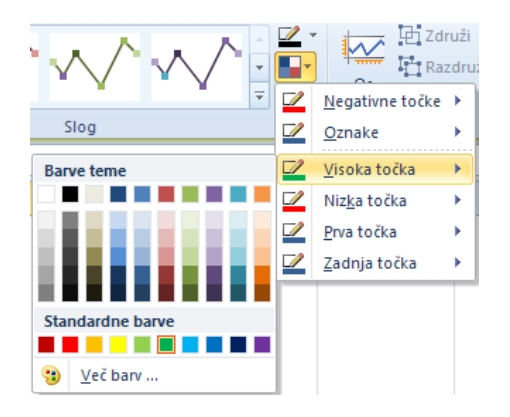

Leva slika kaže dostop do barvne sheme, v kateri se določajo barve podatkovnih oznak. Visoka točka vrednosti je v črtnem grafikonu sparkline na sliki 21 označena z zeleno barvo, v naslednjem stolpčnem z modro, obe nizki točki z rdečo; preostale oznake v obeh pa so temno modre.

Za večjo preglednost v prikazu pozitivnih ter negativnih vrednosti je grafikonu sparkline za prikaz podatkovnega

niza *Dobiček* dodana tudi vodoravna os. Njene možnosti določate na zavihku **Načrt** v skupini **Združi** in izbiri **Os**. V istem meniju lahko spremenite tudi smer risanja podatkov, postavljate vrednosti navpične osi …

Podobno si opravila sledijo pri ustvarjanju in oblikovanju preostalih dveh vrst grafikonov sparkline, prikazanih na sliki 21, ki sta prav tako vdelana vsak v svojo celico. Pri stolpčnem grafikonu je višina prikazanih stolpcev sorazmerna vrednostim pripadajočih podatkov. Zadnja uporabljena vrsta je palični grafikon **Dobiček/izguba**. Ta kaže samo, da je v naših podatkih tri četrtletja izkazan dobiček (izrisan z zeleno barvo), v zadnjem kvartalu pa je z rdečo barvo prikazana izguba.

Čeprav so grafikoni sparkline majhni, lahko hitro opazite razmerje med njim in njegovimi podatki; ko se podatki spremenijo, pa je sprememba takoj izražena v grafikonu. Poleg posameznega grafikona sparkline za vrstico ali stolpec podatkov lahko ustvarite tudi več takih grafikonov hkrati. V ta namen izberete območje preglednice, ki ustreza podatkom za skupino grafikonov, tako kot je prikazano na sliki 22. Na njej je vsak od opazovanih poslovnih dogodkov predstavljen z vsemi tremi vrstami grafikonov sparkline.

| ◢ | А              | B             |        | D      | E        | G                                                                                      | H |
|---|----------------|---------------|--------|--------|----------|----------------------------------------------------------------------------------------|---|
|   |                | 1. četrtletje |        |        |          | 2. četrtletje   3. četrtletje   4. četrtletje   Prikaz vrednosti z grafikoni sparkline |   |
|   | Prodaja        | 30.604        | 35.789 | 44.805 | 47.547   |                                                                                        |   |
|   | Skupni stroški | 25.318        | 31.540 | 41.161 | 48.587   |                                                                                        |   |
| 8 | Dobiček        | 5.286         | 4.250  | 3.644  | $-1.040$ |                                                                                        |   |
| q |                |               |        |        |          |                                                                                        |   |
|   |                |               |        |        |          |                                                                                        |   |

Slika 22: Skupina grafikonov sparkline

Grafikoni sparkline sicer nimajo merila, a dajo strnjen prikaz časovnega gibanja podatkov, ki uporabniku olajšajo predstavo pa tudi primerjavo, razumevanje in pomnjenje pojavov. Zaradi pomena boljše preglednosti podatkov oziroma vizualizacije pri prikazu časovnih nizov podatkov so tako grafikoni sparkline v praksi zelo uporabni.

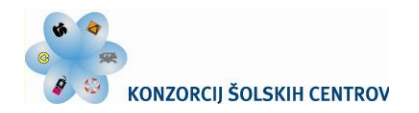

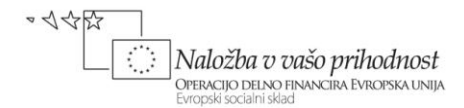

## <span id="page-18-0"></span>**Uporaba grafike SmartArt**

V tej učni situaciji ste že prepoznali vlogo in pomen grafikonov pri vizualni predstavitvi številskih podatkov. Verjetno pa je pred vami že vprašanje, katero grafično orodje je možno uporabiti za prikaz podatkov in zamisli, npr. pri ponazoritvi korakov nekega postopka ali procesa, predstavitvi upravljavske strukture v podjetju, Vennovem diagramu relacij med množicami … Excel v ta namen ponuja orodje SmartArt, ki ga bomo za navedene prikaze tudi uporabili.

Poleg Excela lahko grafiko SmartArt ustvarite v Wordu, PowerPointu in Outlooku, njene grafične izdelke pa lahko v ostale programe Office 2010 kopirate in prilepite kot podobo. Navedeno orodje uporabite predvsem takrat, ko želite:

- ustvariti organigram,
- narediti seznam podatkov,
- ponazoriti korake v postopku ali na časovni premici,
- prikazati neprekinjen postopek,
- prikazati odnos med deli in celoto,
- hierarhično prikazati npr. drevo odločitve ali
- piramidno ponazoriti podatke …

### <span id="page-18-1"></span>**Ustvarjanje in oblikovanje grafike SmartArt**

Orodje za ustvarjanje grafike SmartArt aktivirate, ko nanj na zavihku **Vstavljanje** v skupini **Ilustracije** kliknete z miško. Odpre se pogovorno okno **Izberite grafiko SmartArt,** kjer določite želeno vrsto in postavitev predstavitve (slika 23).

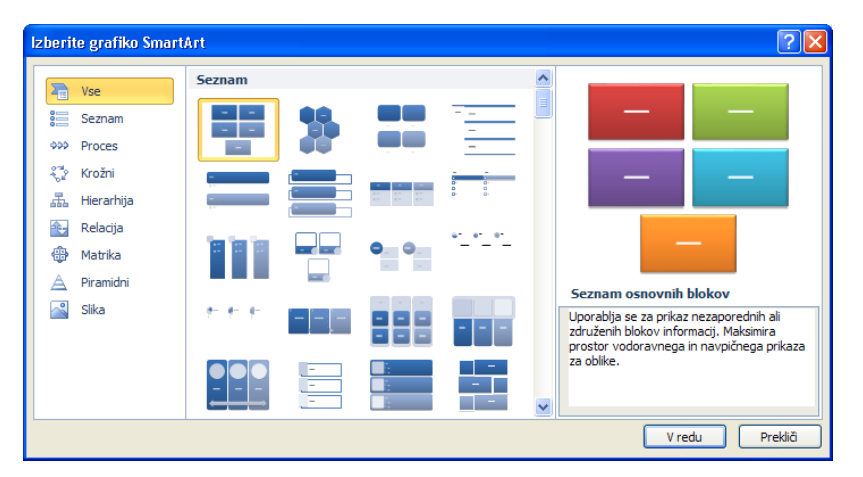

Slika 23: Izbira vrste grafike SmartArt

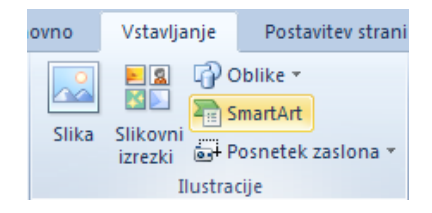

V vsako vrsto je vključenih več postavitev. Na začetku ustvarjanja grafike SmartArt si morate zamisliti, katera vrsta in kakšna postavitev sta najprimernejši za vašo predstavitev; kakšen videz želite in kaj nameravate z grafiko sporočiti.

Postavitve za izbrane vrste prikaza je možno preprosto menjati, zato je smotrno

preskusiti različne variante ter uporabiti takšno, da je predstavljena grafika jasna in preprosta za razumevanje. Poglejmo si naslednje tri praktične primere uporabe grafike SmartArt.

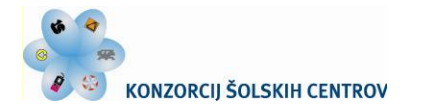

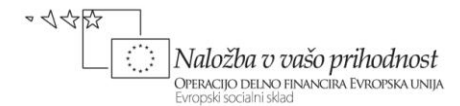

Najprej ustvarimo grafiko SmartArt za predstavitev delovnih faz določenega izdelka, in sicer od njegovega načrtovanja do uporabe ter nazadnje reciklaže. Grafično želimo predstaviti zaporedje naslednjih šestih korakov (slika 25):

- Raziskovanje tržišča,
- Načrtovanje, razvoj in testiranje izdelka,
- Proizvodnja izdelka,
- Prodaja,
- Uporaba, vzdrževanje,
- Reciklaža.

Uporabimo vrsto postavitve **Proces** s ponavljajočim se upogibanjem. V njej je več enakih oblik in puščica, ki zavija in povezuje korake ter prikazuje smer poteka oz. napredek po korakih. Slika 24 kaže razmere, ko je v začetno postavitev petih oblik že vneseno besedilo. Kako to postorimo ter dodamo še manjkajoči šesti pravokotnik?

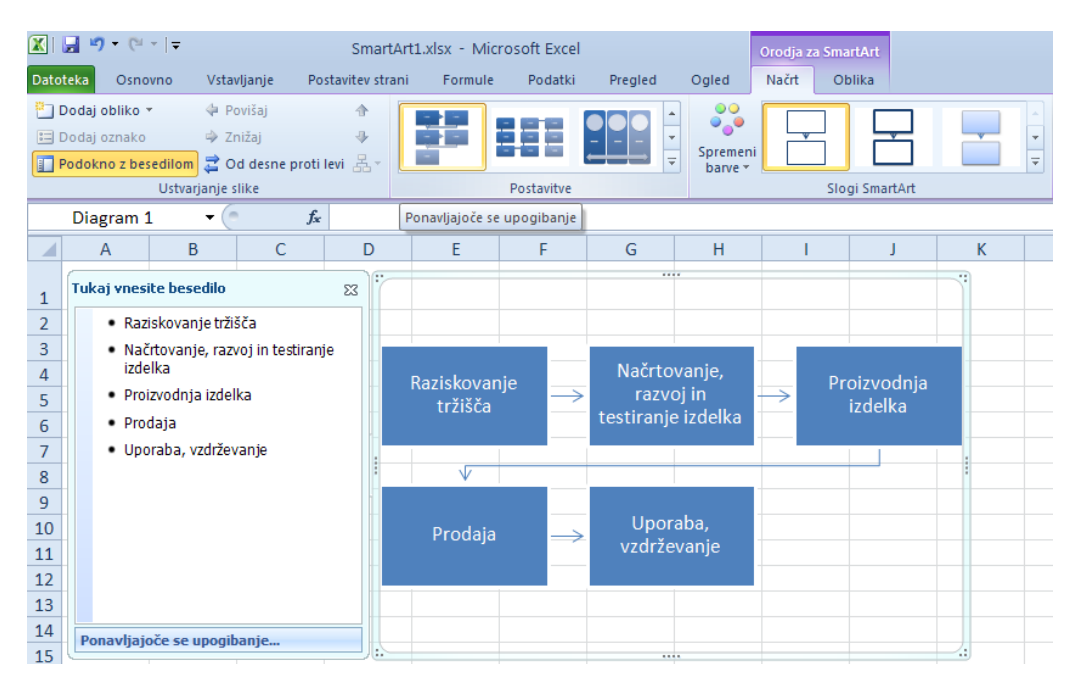

Slika 24: Ustvarjanje predstavitve zaporednih korakov procesa

Manjkajočo obliko (za fazo *Reciklaža*) dodate tako, da:

- kliknete obstoječo 5. obliko (*Uporaba, vzdrževanje*), ki je najbližje mestu, kamor želite dodati novo obliko;
- pod **Orodja za SmartArt** na zavihku **Načrt** v skupini **Ustvarjanje slike** kliknite puščico pod **Dodaj obliko**;
- kliknite **Dodaj obliko po**, saj tokrat želite obliko vstaviti za izbrano obliko.

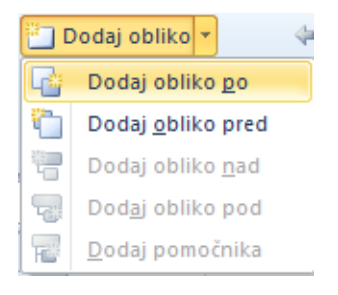

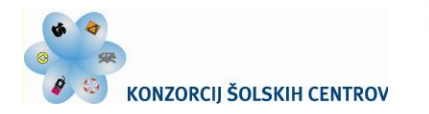

· <<< Naložba v vašo prihodnost OPERACIJO DELNO FINANCIRA EVROPSKA UNIJA

Besedilo vnesete tako, da kliknete **[besedilo]** v podoknu za besedilo ter ga vpišete. Lahko ga tudi kopirate z drugega mesta ali programa ter nato prilepite.

REPUBLIKA SLOVENIJA

MINISTRSTVO ZA ŠOLSTVO IN ŠPORT

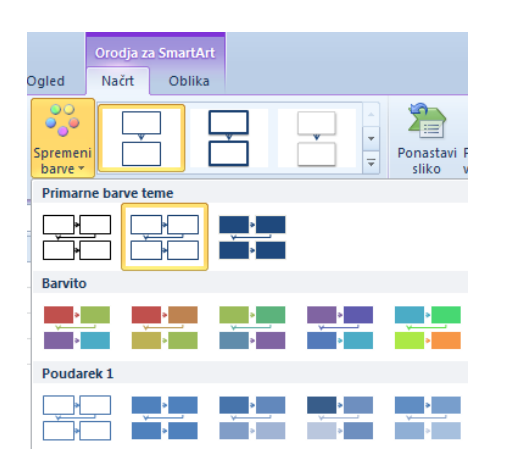

Na zavihku **Načrt** v skupini **Slogi SmartArt** lahko grafiki določate slog. Slog SmartArt je kombinacija različnih učinkov, npr. sloga črt, poševnih robov ali učinka 3D, ki jih lahko v grafiki SmartArt uporabite za polja.

S klikom na **Načrt** v skupini **Slogi SmartArt** ter izbiro **Spremeni barve** lahko za oblike v grafiki SmartArt tudi uporabite pripravljene kombinacije barvnih variacij.

Na zavihku **Oblika** lahko spreminjate videz oblik, jim menjate slog, učinke, polnilo, oris (barvo, debelino, obliko črt), oblikujete pisavo …

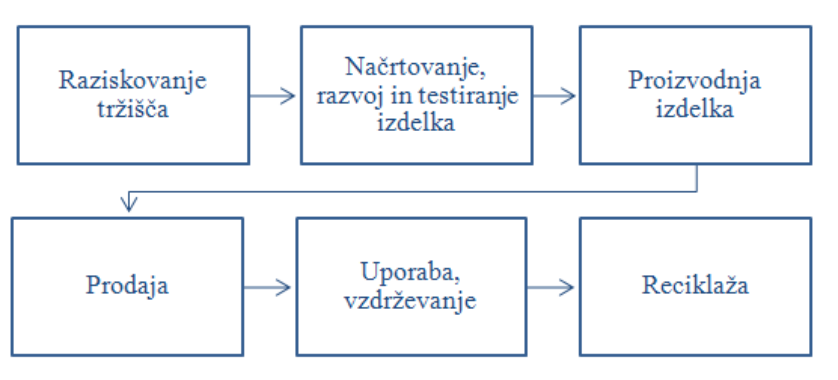

Slika 25: Proces načrtovanja, izdelave in uporabe izdelka

Kot bodoči strokovnjak na tehniškem področju boste v podjetju soodgovorni za njegov gospodarski uspeh, na katerega poleg stroškov in ostalih dejavnikov močno vpliva tudi kakovost proizvodnega procesa. V praksi se uporablja vrsta pristopov, ki zaposlenim pomagajo povečati poslovno uspešnost

podjetja z izboljšanjem kvalitete izdelkov in storitev. Veljavo dobijo neprestane izboljšave in inovacije, ki zahtevajo sodelovanje vseh zaposlenih.

Zasnova tega pristopa k izboljšavam temelji na tako imenovanem Demingovem krogu: načrtovanje – izvedba – preverjanje – ukrepanje, ki ga prikazuje slika 26. Za njegov prikaz smo v grafiki SmartArt uporabili vrsto postavitve **Krožni**, ki se uporablja za predstavitev neprekinjenega zaporedja stopenj, opravil ali dogodkov v krožnem poteku. Tokrat je izbrana postavitev kroga s segmenti; ta ustrezno poudari med seboj povezane vse štiri dele procesa, ki se v

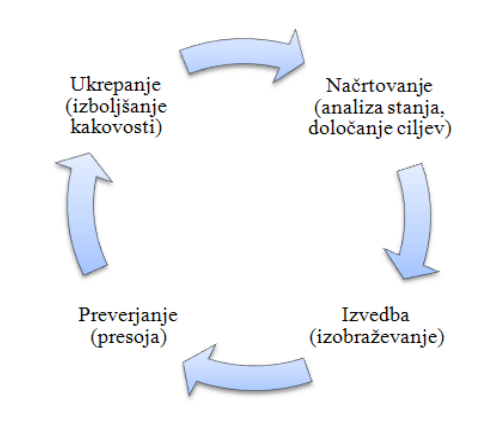

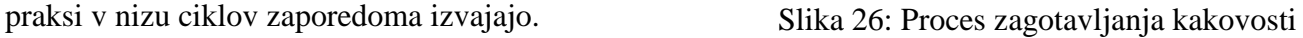

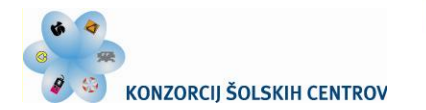

V tretjem primeru prikažimo organizacijsko shemo (organigram), ki grafično predstavlja organizacijsko strukturo manjšega podjetja. Za tako ponazoritev opravljanja nalog, odgovornosti za določeno področje dela ter hierarhije v delovni organizaciji uporabimo grafiko SmartArt, kjer je za predstavitev najprimernejša izbira vrste **Hierarhija** v pripravljeni postavitvi **Organigram** (slika 27).

REPUBLIKA SLOVENIJA

MINISTRSTVO ZA ŠOLSTVO IN ŠPORT

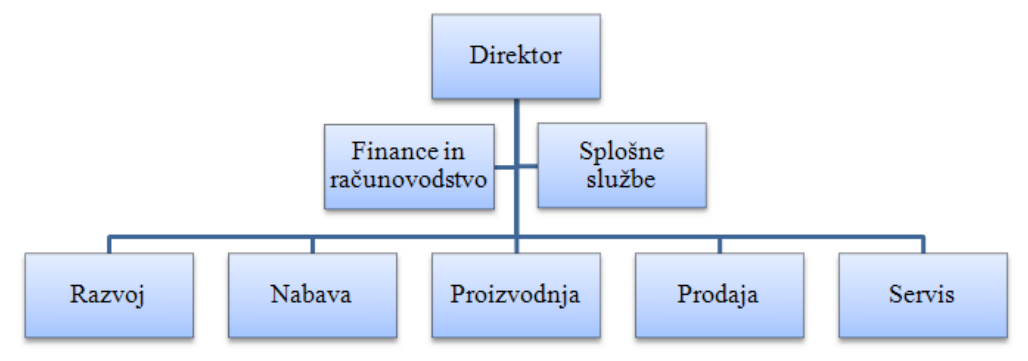

Slika 27: Organizacijska shema podjetja

<span id="page-21-0"></span>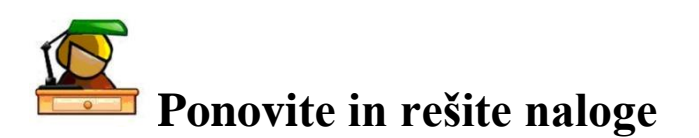

- 1. Pri izbiri vira podatkov za stolpčni grafikon na sliki 9 preklopite vrstico/stolpec. Primerjajte obe predstavitvi in utemeljite, katera je za uporabljene podatke primernejša.
- 2. Za podatke iz učne vaje na začetku tega poglavja izdelajte tortni diagram s prikazom mesečnega gibanja skupnih stroškov. Oznake grafikona naj vsebujejo imena kategorije (mesece) ter deleže v %. Izdelanemu grafikonu tudi izvlecite rezino z največjo vrednostjo.
- 3. Ugotovite, kako lahko pri izdelavi grafikona s pravokotnima koordinatnima osema prestavite sečišče obeh osi iz koordinatnega izhodišča na drugo vrednost znotraj opazovanega območja.
- 4. Razmislite in predstavite pojave iz vašega strokovnega področja, kjer podatki za grafični prikaz zahtevajo logaritemsko merilo na navpični ali na vodoravni osi grafikona.
- 5. Najdite takšno skupino podatkov, za katere bi bilo za njihovo predstavitev v grafikonu smotrno uporabiti tako navpično kot vodoravno sekundarno os.
- 6. Poiščite ter v grafikon dodajte optimalni trendni črti za časovni potek skupnih stroškov in dobička za podatke iz učne vaje na začetku tega poglavja.
- 7. Sestavite takšne pogoje poslovanja, da bo za prejšnje podatke trend dobička pozitiven.
- 8. Preizkusite postopek, s katerim lahko na eno stran izpisa skupaj natisnete izbrano območje preglednice in celoten grafikon.
- 9. Ustvarite grafikon sparkline v isti celici z vsebovanim besedilom ter oboje oblikujte.
- 10. Izdelajte preoblikovano organizacijsko shemo podjetja, v katero boste na ustreznem nivoju dodali pomočnika direktorja.
- 11. Nadaljujte z izgradnjo organigrama s slike 27 na naslednjem, nižjem nivoju.
- 12. Izdelajte grafični prikaz vsaj treh medsebojno povezanih odnosov tako, kot jih lahko definiramo skladno s teorijo množic (npr. pri Vennovem diagramu preseka 3 ali več množic).